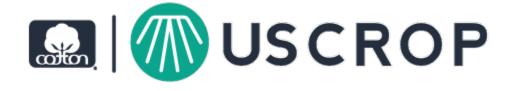

# **USCROPTM Software**

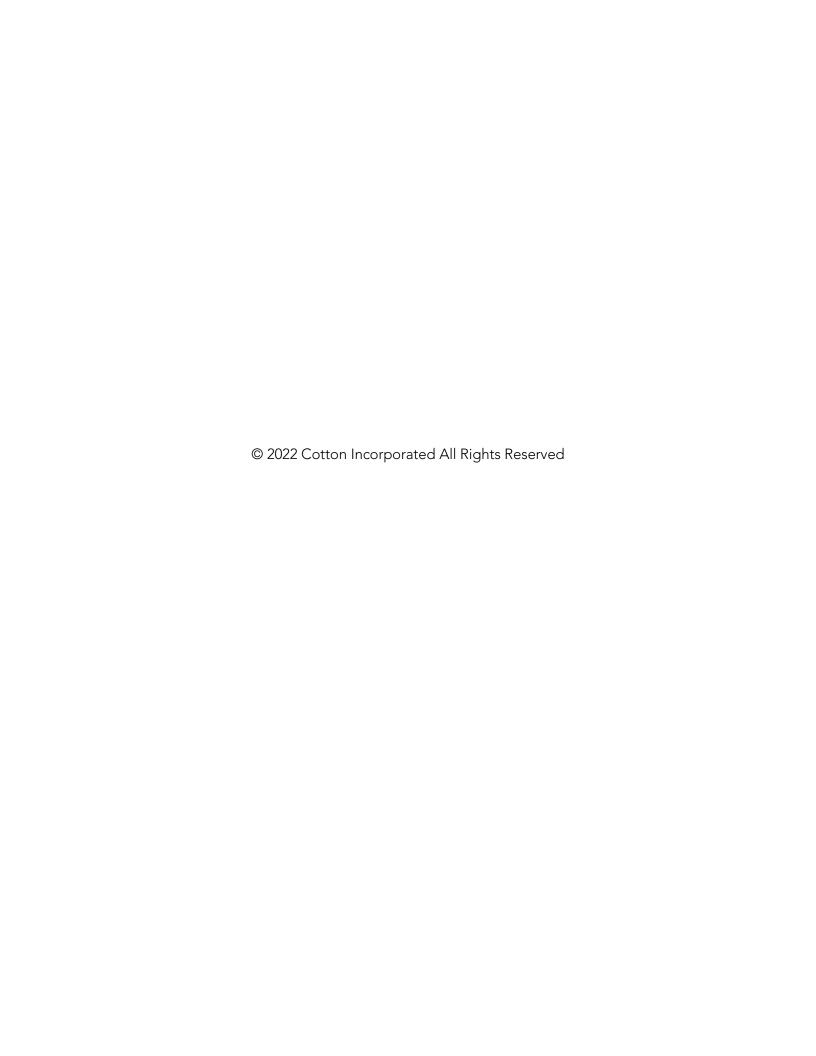

## Table of contents

| Installing | <b>USCROPTM</b> | <b>Software</b> |
|------------|-----------------|-----------------|
|------------|-----------------|-----------------|

| Installing USCROP™                       | 1  |  |
|------------------------------------------|----|--|
| Updating USCROP™ to the latest version   |    |  |
|                                          |    |  |
| Adding crop data                         |    |  |
| Updating the weekly USDA download data   | 3  |  |
| Adding data for previous US crop years   |    |  |
|                                          |    |  |
| Filters and Reports                      |    |  |
| Selecting the database crop year         | 5  |  |
| Selecting the <b>CCC Loan Table</b> year | 5  |  |
| Using USCROP™ data filters               | 5  |  |
| Generating graphs and reports            | 10 |  |

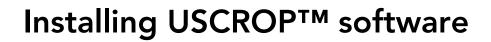

### Installing USCROP™ software

- 1. Go to the page for USCROP™ on Cotton Incorporated's website by visiting <a href="https://www.cottoninc.com/cotton-production/quality/efs-system-software/uscrop-software/">https://www.cottoninc.com/cotton-production/quality/efs-system-software/uscrop-software/</a>
- Scroll down to the Downloads section near the bottom of the page and click once on EFS®
   USCROP™ Software or on the download icon. The zip file will be stored in your computer's
   Downloads folder.

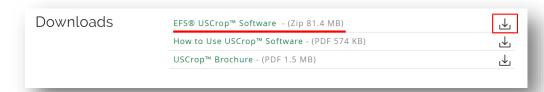

- 3. Unzip the USCROP™ folder saved to your computer's Downloads folder.
- Double click the USCROP™
   application file to start the installation. The Setup window appears.
- Click Install and then click Yes, I do
  to accept the license agreement.
  Follow the prompts until the setup is
  complete.
- Once the installation is complete, click the Thanks! button to close the confirmation window. Upon successful installation, a USCROP™ icon is added to the desktop, as shown below.

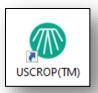

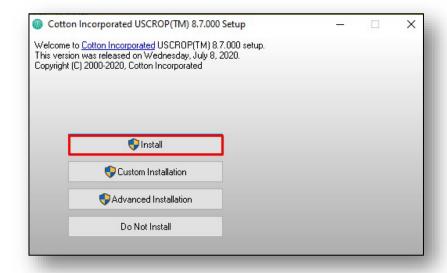

### Updating USCROP™ software to the latest version

1. Open USCROP™. On the USCROP™ homescreen, click on **Crop Updates** in the menu bar and then click on **Check for Program Updates by SFTP Download**.

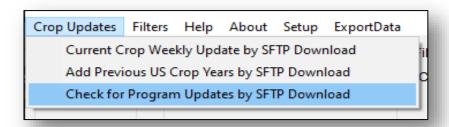

- 2. The Check for Program Updates window opens. Click on the Check for Updates button.
- 3. If an updated version of USCROP™ is found, a **Setup** window opens. Click the **Install** button to run the installation.

*Note*: USCROP™ must be closed in order to complete the installation.

- 4. A new window opens, **USCROP™ Install**. To proceed, exit USCROP™ by closing all open windows except the **USCROP™ Install** window.
- 5. When the only window open is **USCROP<sup>TM</sup> Install**, click on the **OK** button to continue the setup.
- 6. Click the **Yes, I do** button to accept the license agreement. Follow the prompts until installation is complete.
- 7. Click on **Thanks!** to close the confirmation window.

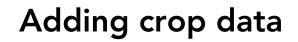

### Updating the weekly USDA download data

1. Open the USCROP™ program. On the USCROP™ home screen, click on Crop Updates in the menu bar and then click on Current Crop Weekly Update for SFTP Download.

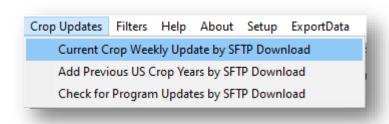

- 2. The Weekly Crop Data SFTP Download window opens.
- 3. Click on the **Download** button. The download process begins and a status bar indicates the active download of data files.

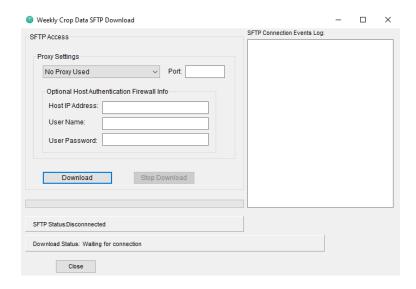

- 4. A confirmation message appears. Click **OK** to proceed. A second confirmation message appears. Click **OK** again to proceed.
- 5. Click the **Close** button to close the **Weekly Crop Data SFTP Download** window.

<u>Note</u>: Throughout the classing season, repeat these steps to download more weekly updates. Updates are usually released on Friday afternoons.

### Adding data for previous US crop years

1. Open the USCROP™ program. On the USCROP™ homescreen, click on **Crop Updates** in the menu bar and then click on **Add Previous US Crop Years by SFTP Download**.

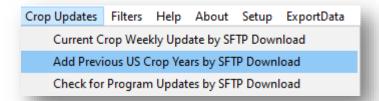

- 2. The **Add Historical Crop Year Data by SFTP Download** window opens. In the new window, click on the **Show Available Years** button.
- 3. The **Crop History Files for Download** window opens. In the new window, select the crop years to download and then click on the **Download Selected Files** button.

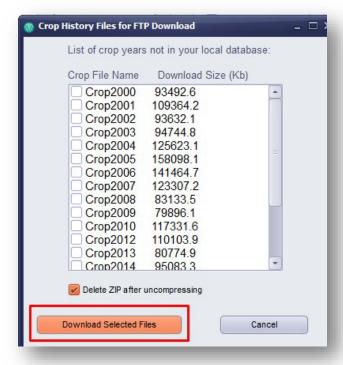

4. Once the installation is complete, click **OK** to close the confirmation window. Then, click on the **Close** button in the **Add Historical Crop Year Data by SFTP Download** window.

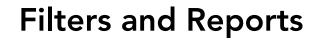

### Selecting the database crop year

- On the USCROP™ software homescreen, click on the dropdown menu for Current Loaded Database.
- 2. Select a crop year from the dropdown list.
- 3. An information box appears stating that the crop data for the selected year has been loaded. Click **OK** to close it and return to the previous window.

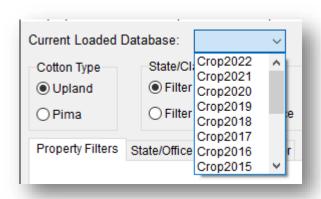

### Selecting the CCC Loan Table year

On the USCROP™ home screen, select a loan table year from the CCC Loan Table dropdown menu.

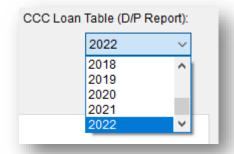

### Using USCROP™ data filters

#### A. How to configure HVI® property filters

- 1. On the USCROP™ home screen, make a selection in the upper left-hand section **Cotton Type** to specify a type of cotton. The information shown when using other filters may be affected by which cotton type is selected. **Upland** is selected by default.
- 2. On the **Property Filters** tab (directly below **Cotton Type**), choose an HVI® property to configure by clicking on its corresponding button. A dialogue box opens for the selected property.

<u>Example</u>: To filter on micronaire, first click on the **Mic Filter** button. Then, the **Mic Range** dialogue box will open.

- 3. Select a range using one of these methods:
  - Select a specific value by clicking on the checkbox next to the one you want (or multiple to select several values)
  - Select all values equal to or greater than a specific value by clicking on the checkbox next to that value then click on the greater-to-or-equal-to button (>=).
  - Select all values equal to or less than a specific value by clicking on the checkbox next to that value then click on the less-than-or-equal-to button (<=).
  - Select the beginning value and end value for a specific range by clicking on the checkboxes next to these two values then click on the **Range** = button.

<u>Note</u>: You may also de-select any previously selected checkboxes by clicking on the **Reset** button.

4. Click on the **Close** button when you have finished configuring the range. Upon returning to the previous window (the USCROP™ home screen), the selected range is displayed in the box next to the filter.

<u>Note</u>: You may clear the selection by clicking on the **Reset** <u>[HVI value]</u> button.

#### B. Filter data by state

- Choose a crop year to work with by selecting a year from the Current Loaded Database dropdown menu. Otherwise, no data will be shown in step #3.
- 2. In the **State/Classing Office** section (to the right of **Cotton Type**), the radio button for **Filter by State** is selected by default. Check that it remains selected.
- Next, click on the State/Office Filter tab.
- 4. Select the state(s) to filter on using one of these methods in the first table, Apply Filter by State:
  - By clicking on any corresponding checkbox(es) in the **State** column.
  - By clicking on the cells in the Total Possible Bales column.
  - To select multiple states listed continuously, by clicking on a cell in the **Total Possible Bales** column and holding the (left) mouse button down while moving the mouse cursor up or down the list. (Note that clicking and dragging does not work in the **State** column.)

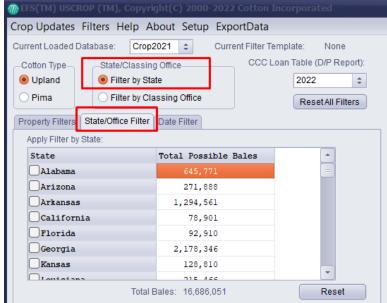

**Note**: You may also de-select any previously selected checkboxes by clicking on the **Reset** button.

#### C. Filter data by classing office

- Choose a crop year to work with by selecting a year from the Current Loaded Database dropdown menu. Otherwise, no data will be shown in step #3.
- In the State/Classing Office section (to the right of Cotton Type), the radio button for Filter by State is selected by default.

<u>To filter by classing office</u>, click on the radio button for **Filter by** Classing Office.

- Next, click on the State/Office Filter tab.
- Select the classing office(s) to filter on using one of these methods in the first table, Apply Filter by Classing Office:
  - By clicking on any corresponding checkbox(es) in the Office column.

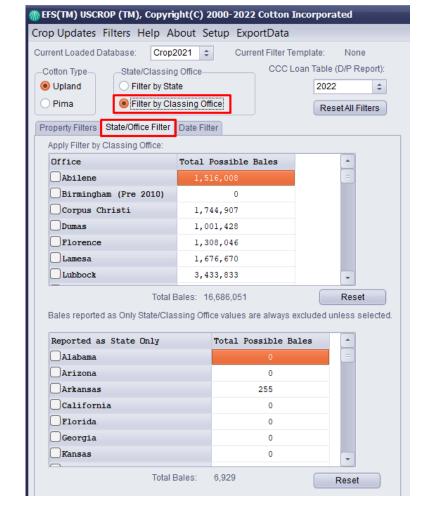

- By clicking on the cells in the **Total Possible Bales** column.
- To select multiple offices listed continuously, by clicking on a cell in the **Total Possible Bales** column and holding the (left) mouse button down while moving the mouse cursor up or down the list. (Note that clicking and dragging does not work in the classing office column.)

<u>Note</u>: You may also de-select any previously selected checkboxes by clicking on the **Reset** button.

#### D. Filter data by date

- 1. Choose a crop year to work with by selecting a year from the Current Loaded Database dropdown menu. Otherwise, no data will be shown in step #2.
- 2. Click on the **Date Filter** tab. All date ranges that have been previously loaded are displayed in the table. The total bales possible for the type of cotton selected will be shown and will always exclude any selected filters.
- 3. Select the week(s) to filter on using one of these methods in the Apply Filter by Date Classed table:
  - By clicking on any corresponding checkbox(es) in the **Date Ranges** column.
  - By clicking on the cells in the **Total Possible Bales** column.
  - To select multiple weeks listed continuously, by clicking on a cell in the **Total Possible Bales** column and holding the (left) mouse button down while moving the mouse cursor up or down the list. (Note that clicking and dragging does not work in the date column.)

**Note**: You may also de-select any previously selected checkboxes by clicking on the **Reset** button below the table.

#### E. Saving data filters

Data filters can be saved and reloaded at a later time.

- 1. Configure filters by following the steps in the preceding sections.
- 2. Click on **Filters** in the menu bar. A new window opens, **Filter Information**, as shown to the right.
- 3. Enter a name for the filter in the text box.
- 4. Click on the **Save Filter** button. A dialogue box opens.
- 5. Click on **OK** to close the dialogue box to return to the previous screen.
- 6. Then, click on the **Close** button to return to the USCROP<sup>™</sup> software home screen.

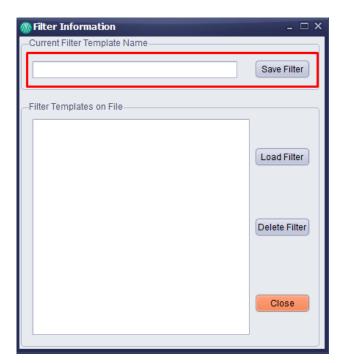

#### F. Loading saved data filters

Previously saved data filters can be used again.

- Choose a crop year to work with by selecting a year from the Current Loaded Database dropdown menu.
- 2. Click on **Filters** in the menu bar. A new window opens, **Filter Information**, as shown to the right.
- 3. Select a saved filter from the list in the Filter Templates on File table.
- 4. Then, click on the **Load Filter** button. A dialogue box opens as shown immediately below.

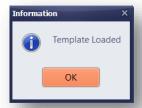

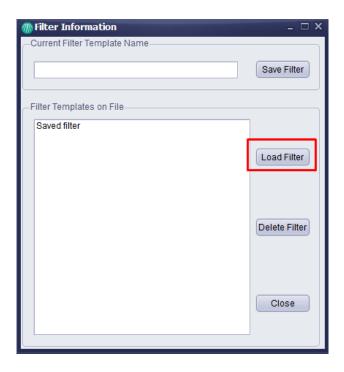

- 5. Click on **OK** to close the dialogue box to return to the previous screen.
- 6. Then, click on the **Close** button to return to the USCROP™ software home screen.

### Generating graphs and reports

#### A. Generating reports and graphs filtered by HVI® properties

- 1. On the right side of the USCROP™ software home screen, select HVI® properties for the type of graph or report you wish to view either Histogram by Property, Excel Export, Bar Chart by Property, or Frequency Graphs.
- 2. Click on the **Process Data** button to launch the selected reports and/or graphs.

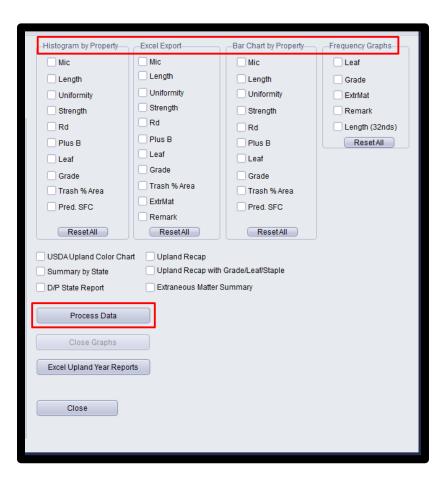

#### B. Generating other reports

Other report options include the below, available to be selected by clicking on the checkbox next to each one.

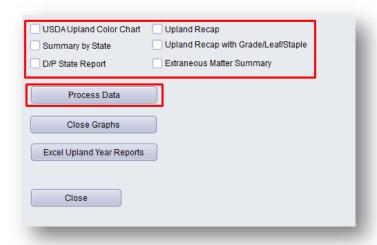

- 1. Select a report (or multiple reports). Then, click on the **Process Data** button. A window for each report selected opens.
- 2. **Save** and **Print** options are in the menu bar of most report windows for saving and/or printing as needed. Some report windows display the print and save options as icons, as shown below.

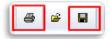